# GIRA

**TV-Manager** Bestell-Nr.: 0894 00

Lieferumfang TV-Manager

**1) TV-Manager (Gerät)** 

**2) Gebrauchsanweisung** 

**3) Fernbedienung** 

**4) Batterien für Fernbedienung** 

**5) Disketten (Parametrierungssoftware)** 

**6) Download-Kabel zur Parametrierung** 

**7) EIB-Kabel zur Anbindung an Schnittstelle** 

**8) Scart-Kabel** 

#### **1.0 Allgemeines**

Alles Wissenswerte über Ihren TV-Manager einschließlich dem angeschlossenen europäischen Installations Bus EIB haben ist in dieser Gebrauchsanweisung in einfacher Form zusammen-gefaßt. Bitte beachten Sie, daß die Installation und Einstellung Ihres TV-Managers durch einen anerkannten Fachmann vorgenommen wird.

EIB, die multifunktionale Gebäudesystemtechnik ermöglicht das "intelligente Gebäude".

Sicherheitsdenken, Energieeinsparung und Umweltbewußtsein stellen eine immer größer werdende Anforderung an unsere Gebäude. Die konventionelle Elektroinstallation stößt an Ihre Grenzen. Bussysteme mit einer einfachen Verkabelung schaffen hier Abhilfe.

Der TV-Manager blendet in ein laufendes Fernsehbild Businformationen ein. Schaltvorgänge wie z.B. das Zufahren von Jalousien oder das Einschalten der Heizung, können bequem vom Sessel aus per IR-Fernbedienung ausgelöst werden.

Der TV-Manager macht die Zustände der zukunftssicheren Elektroinstallation EIB auf Ihrem Fernsehbildschirm sichtbar. Im Rahmen Ihrer EIB - Installation können Sie bis zu 80 Schaltzustände fernbedienen.

Durch die acht Funktionstasten der Infrarot - Fernbedienung wird eine klare Bedienerführung erreicht. Alle wichtigen Funktionen eines Gebäudes wie z.B. die Meldung einer Heizungsstörung, die eingeschaltete Alarmanlage, die geschlossenen Türen und Fenster und die scharf geschalteten

Bewegungsmelder im Garten können über den Fernseher angezeigt werden.

Über einen eingebauten Piezo-Summer ist eine akustische Anzeige bei Alarmmeldungen möglich, und bei Bedarf abschaltbar. Auf der Rückseite steht ein Relaisausgang für die Weiterverwendung der Alarme zur Verfügung.

#### **1.1 Anwendungsbereich**

Der TV-Manager ist ein Gerät zur interaktiven Visualisierung von Businformationen auf einem handelsüblichen Fernsehgerät. Dabei vereinigt der TV-Manager die Möglichkeit zur Steuerung und Visualisierung von bis zu 80 Gruppenadressen in einem Gerät.

Die Businformationen (1-Bit Objekte) können Sie in Form von Textzeilen in sogenannten Anzeigetextseiten in ein laufendes Fernsehbild eingeblendet werden.

Weiterhin können Schaltfunktionen (z.B. Licht schalten, Zufahren von Jalousien usw.) mit der IR-Fernbedienung über den TV-Manager ausgeführt werden. Zudem sind bis zu 80 Meldungen als optischer und akustischer Alarm definierbar. Somit kann z.B. das Signal eines Bewegungsmelders im Garten zum Ertönen des im TV-Manager eingebauten Piezo-Summers führen, gleichzeitig blendet sich die entsprechende Anzeigetext auf den Bildschirm.

# **1.2 Anwendungsbeispiel**

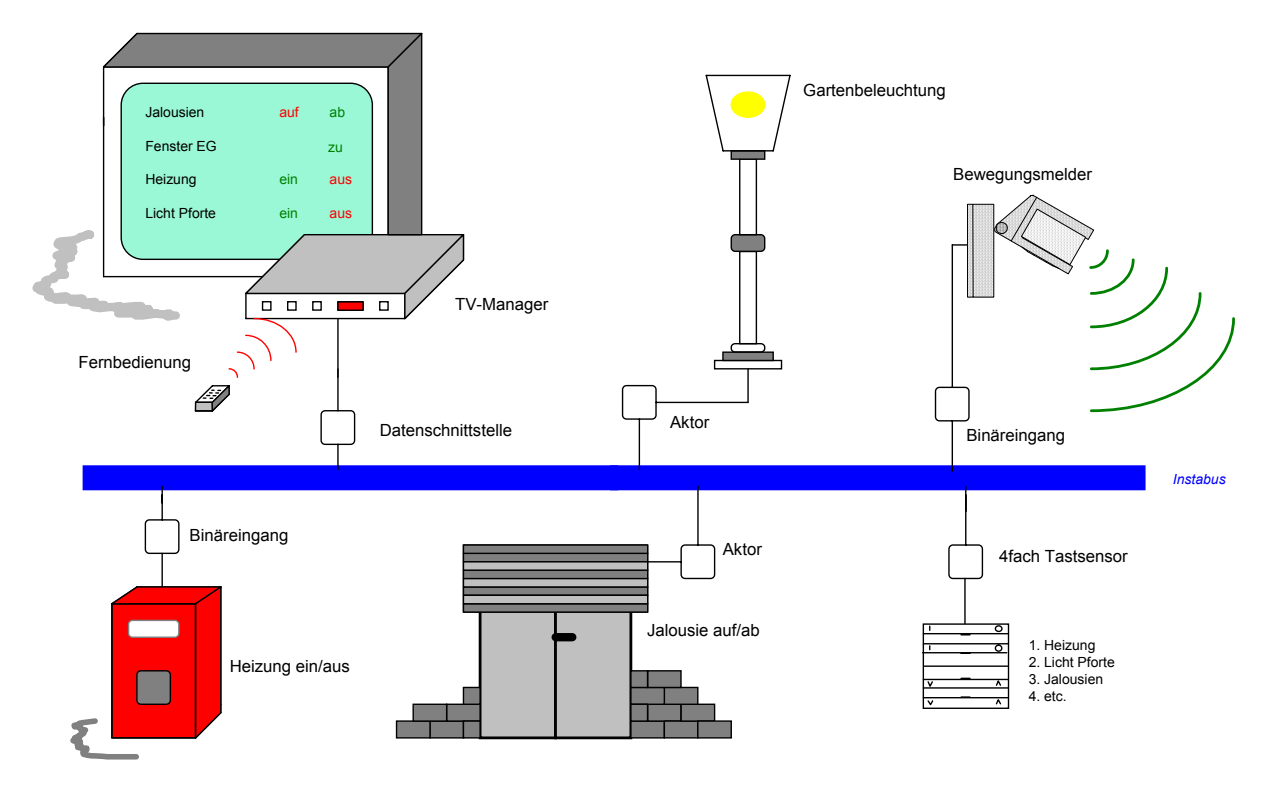

Das Bild zeigt die Anwendung des TV-Managers mit einer Heizungssteuerung, einem Jalousienantrieb, einer Gartenbeleuchtung und einem Bewegungsmelder. Alle den Anzeigetexten zugeordneten Geräte sind z.B. über EIB Tastsensoren ein- und auszuschalten. Ebenso ist dies jedoch auch mit der Fernbedienung über den TV-Manager möglich. Alle Zustandsänderungen können über den Fernseher angezeigt werden.

## **2.0 Bedienungselemente des TV-Manager**

#### **2.1 Frontseite des TV-Manager**

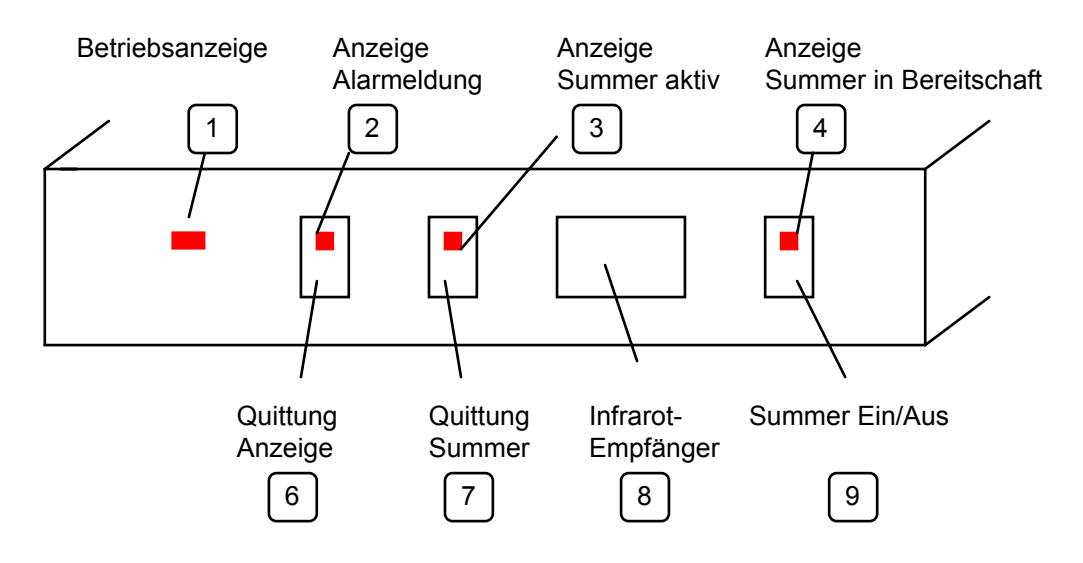

#### **2.2 Rückseite des TV-Manager**

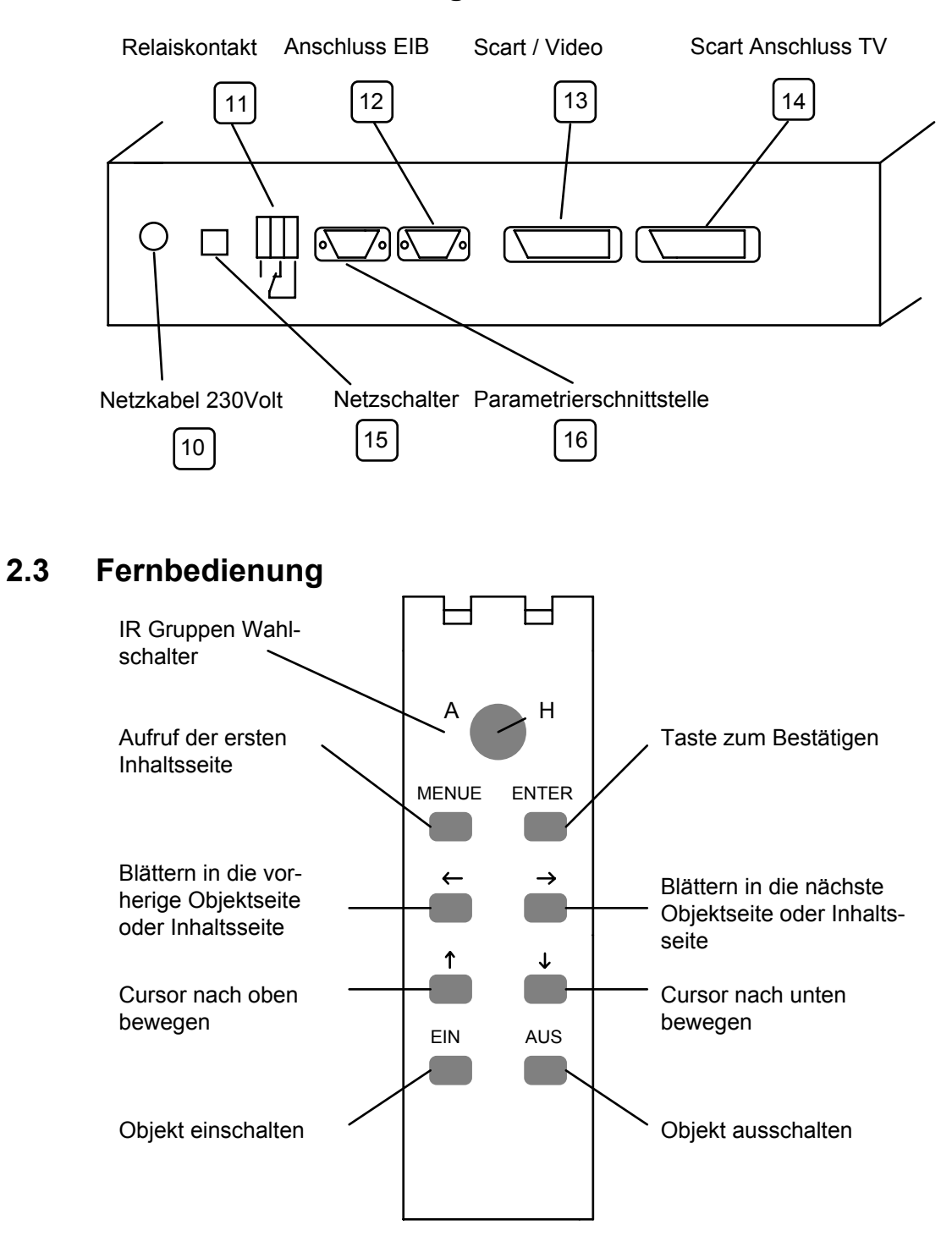

Die Fernbedienung wird von 4 Batterien vom Typ Mikrozelle LR03 gespeist. Der TV-Manager ist fest auf IR Gruppe H eingestellt.

Die weiteren IR Bereiche A-G können für andere Aufgabenbereiche z.B. Lichtsteuerung genutzt werden, ohne daß der TV-Manager hiervon beeinflußt wird.

**Achtung:** Zur Bedienung des TV-Managers ist diese Fernbedienung notwendig.

#### **2.4 Beispiel einer der beiden Inhaltsseiten auf dem Fernseher**

Die Inhaltsseite 1 wird als Übersichtsseite (Startseite) mit der Taste **MENUE** der Fernbedienung eingeblendet und beinhaltet die angelegten Oberbegriffe (z.B. Garten, Licht usw. ). Mit den ↑ und ↓ Tasten der Fernbedienung kann der Cursor zur jeweiligen Seite bewegt werden.

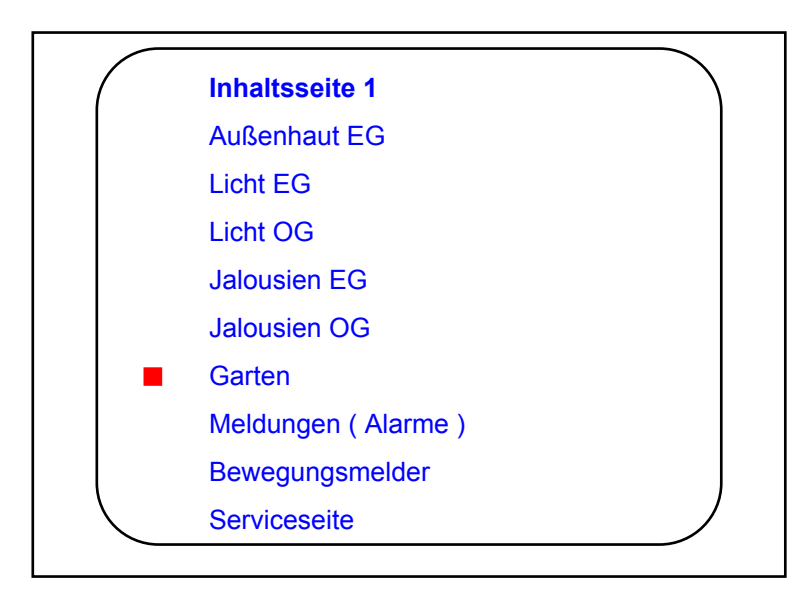

Ist diese Übersichtsseite auf dem Fernseher eingeblendet, gelangt man durch die Betätigung der Taste **ENTER** der Fernbedienung in die Unterseite Garten mit den maximalen 5 Objekten. Anzeigetextseite Garten, als Beispiel wie sie auf dem Bildschirm erscheint

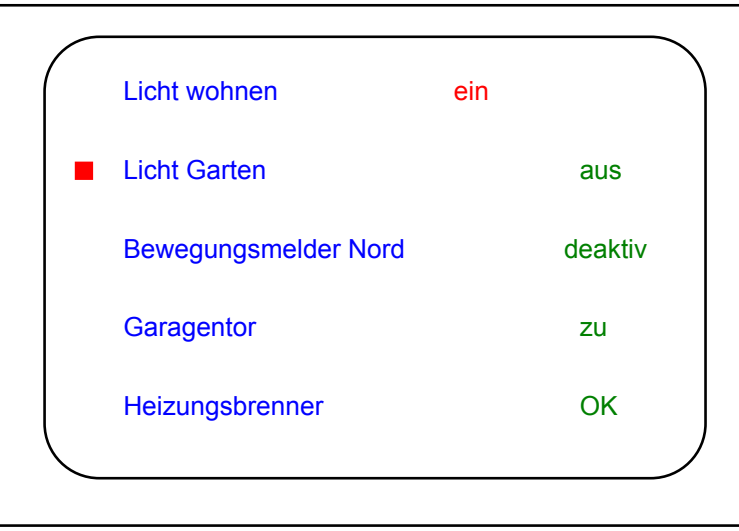

Als Beispiel kann jetzt mit der Fernbedienung Taste EIN und AUS das Licht im Garten ein- und ausgeschaltet werden.

#### **3.0 Installation und Inbetriebnahme**

#### **3.1 Installieren der Parametrierungssoftware**

Zum Lieferumfang des TV-Managers gehört eine Parametrierungssoftware lauffähig unter Windows 3.x . Grundvoraussetzung des Rechners ist ein 486 Prozessor mit 4 MByte RAM. Unter Windows® (Programm Manager) rufen Sie unter dem Menü "DATEI" den Befehl Ausführen auf. Nachdem Sie die erste Diskette der Parametrierungssoftware ins Diskettenlaufwerk eingelegt haben,

geben Sie nun den Dateinamen **SETUP.EXE** mit der Bezeichnung Ihres Disketten-laufwerks ein. In den meisten Fällen wird dies **A:SETUP.EXE** sein.

Nun wird die Parametrierungssoftware unter dem Verzeichnis GIRA\TVM installiert. Nach Aufforderung legen Sie bitte die zweite Diskette ins Laufwerk und bestätigen dies mit der Returntaste. Nach dem erfolgreichen Installieren meldet sich das Installationsprogramm mit einer Meldung. Nun ist die Parametrierungssoftware unter dem TVM-Icon noch anzuklicken, und die menügeführte Eingabe der Texte und Farben, die später auf dem Fernseher erscheinen sollen, kann beginnen. Nach dem Starten des Programms erscheint zuerst diese Seite:

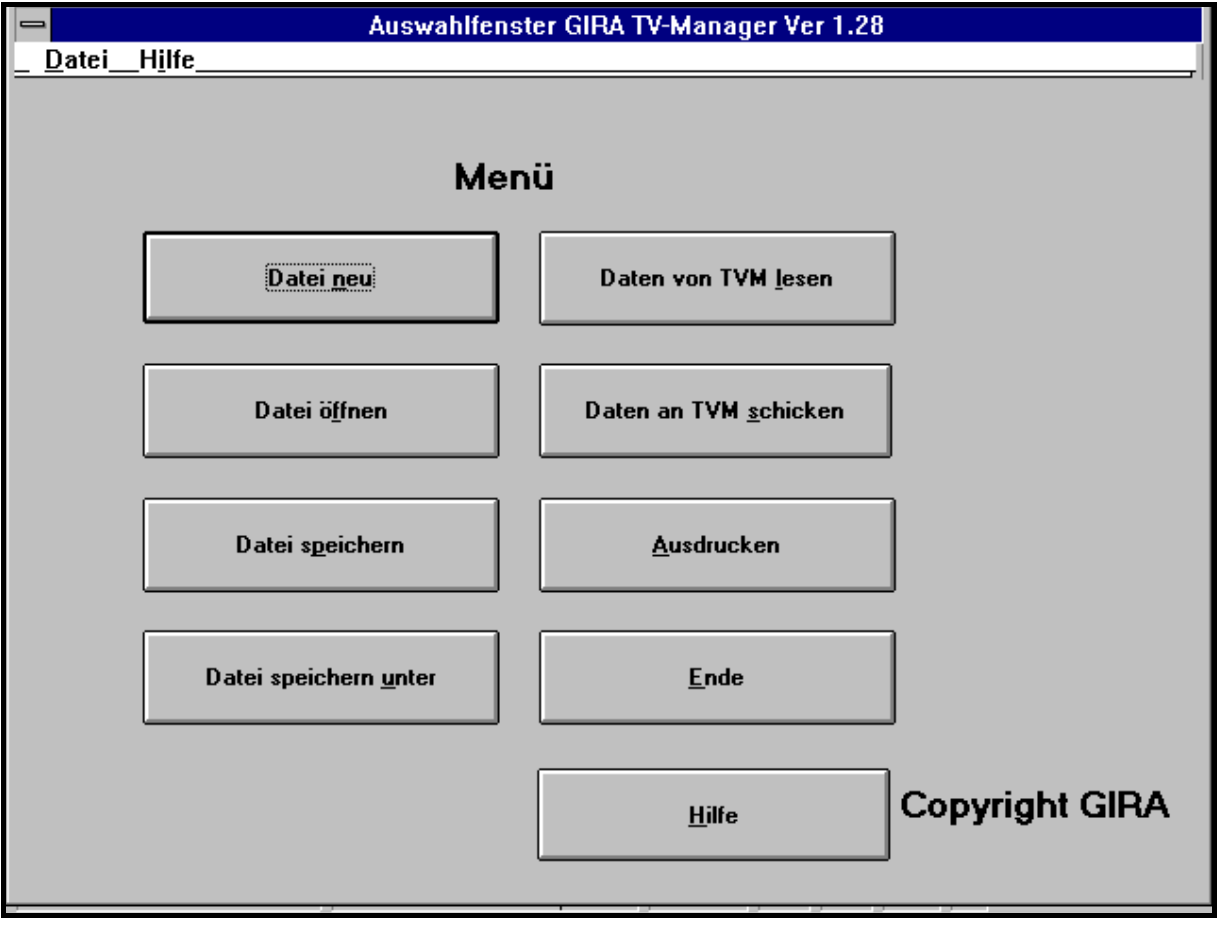

Die linke Seite der anzuwählenden Schaltflächen im Bild auf Seite 8 ist für die Speicherverwaltung der Dateien, die rechte Seite ist für die aktuelle Bearbeitung der geladenen Datei, sowie für die Übertragung zum TV-Manager und dem Zurücklesen vom TV-Manager.

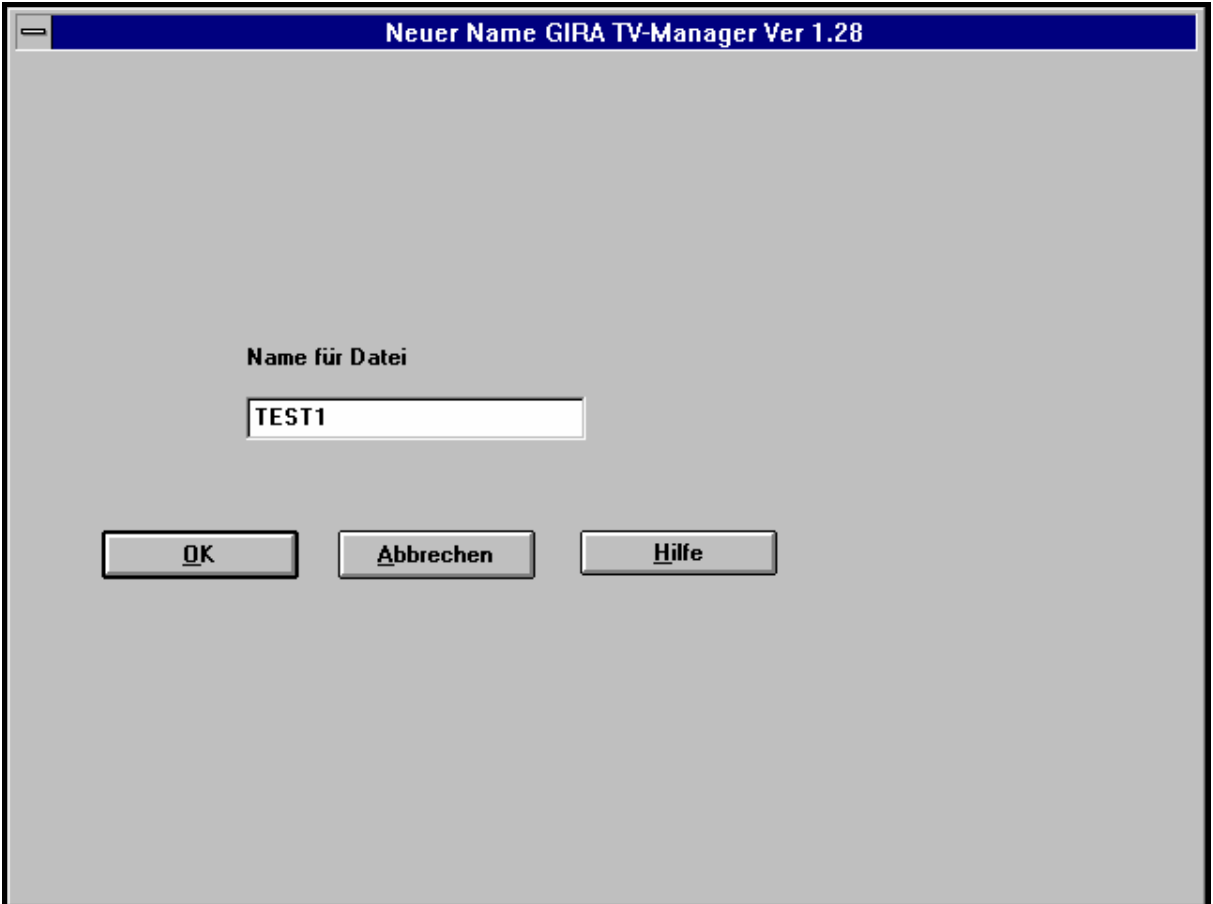

Auf dieser Seite geben Sie den neuen Dateinamen an, den Sie für Ihre Dokumentation vergeben wollen. Als Endung wird automatisch ein .TVM vom Programm dazugefügt. Beispieleingabe "Test1": nach dem Return wird die Datei unter Test1.TVM auf Ihrem Rechner abgespeichert. Das nachfolgende Bild zeigt die nächste Einstellung in die Sie nun gelangen.

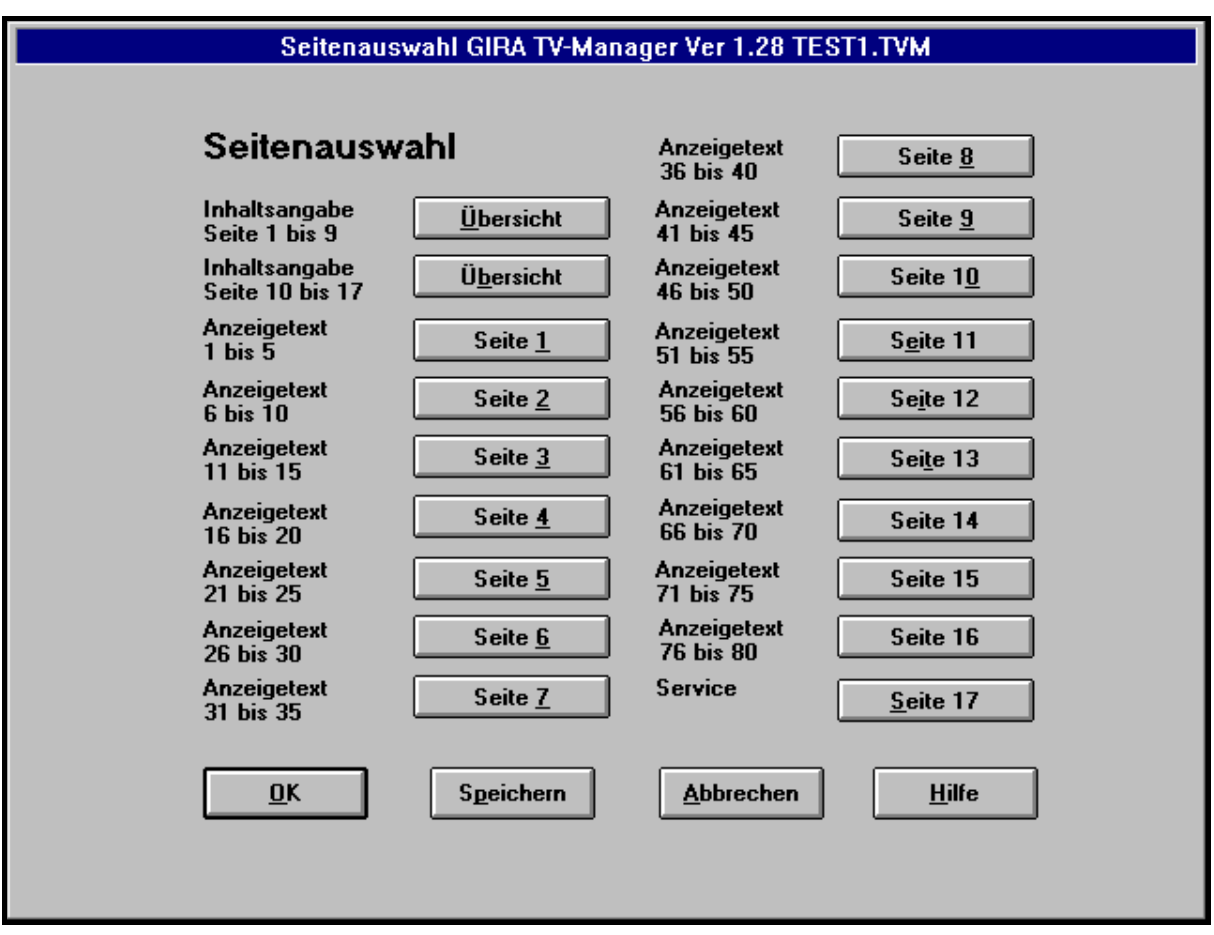

Auf dieser Seite werden alle zu parametrierenden Seiten als Übersicht aufgeführt. Sie haben die Möglichkeit in den beiden Inhaltsangabeseiten die Überschriften der einzelnen Objektseiten zu definieren. Es stehen dann 16 Objektseiten mit je 5 Objekten zur Verfügung.

Die 80 möglichen Objekte können wahlweise als aktive, passive oder Alarmmeldungen definiert werden. Die globalen Überschriften der Anzeigetextseiten von den Objekten 1-45 werden in der Inhaltsangabeseite 1 dargestellt, die der Objekte 46-80 und die Serviceseite (=Seite 17) in der Inhaltsangabeseite 2.

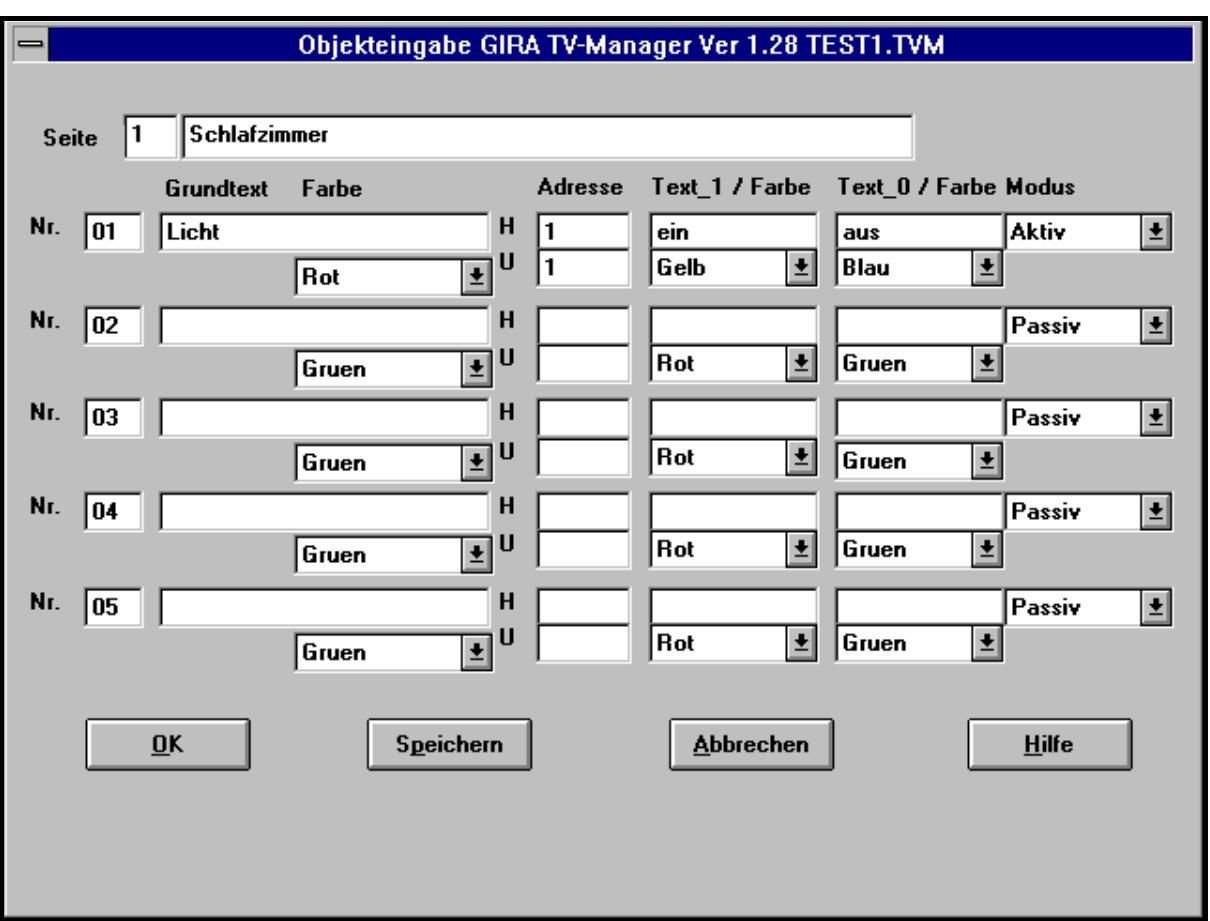

Im obigen Bild ist als Beispiel das Objekt 01 beschrieben. Auf dem Fernsehschirm soll der Text *Licht* in der Farbe rot erscheinen.

Ist das Licht eingeschaltet, erscheint hinter diesem Text das Wort *ein* in der Farbe gelb, ist das Licht ausgeschaltet erscheint der Text *aus* in blau.

Die Adresse, welche auf den EIB gegeben wird, ist als Hauptgruppe 1 mit der Untergruppe 1 definiert. Der Modus **aktiv** bedeutet, daß mit der IR Fernbedienung geschaltet werden kann. Ebenfalls ist im Modus die Angabe **passiv** möglich, welches nur die Anzeige des Objektes bei einem Zustandswechsel bewirkt.

Bei der Modus-Eingabe **Alarm** ist die sofortige Anzeige auf dem Bildschirm und das wahlweise Einschalten des Summers gewünscht.

GIRA

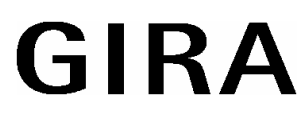

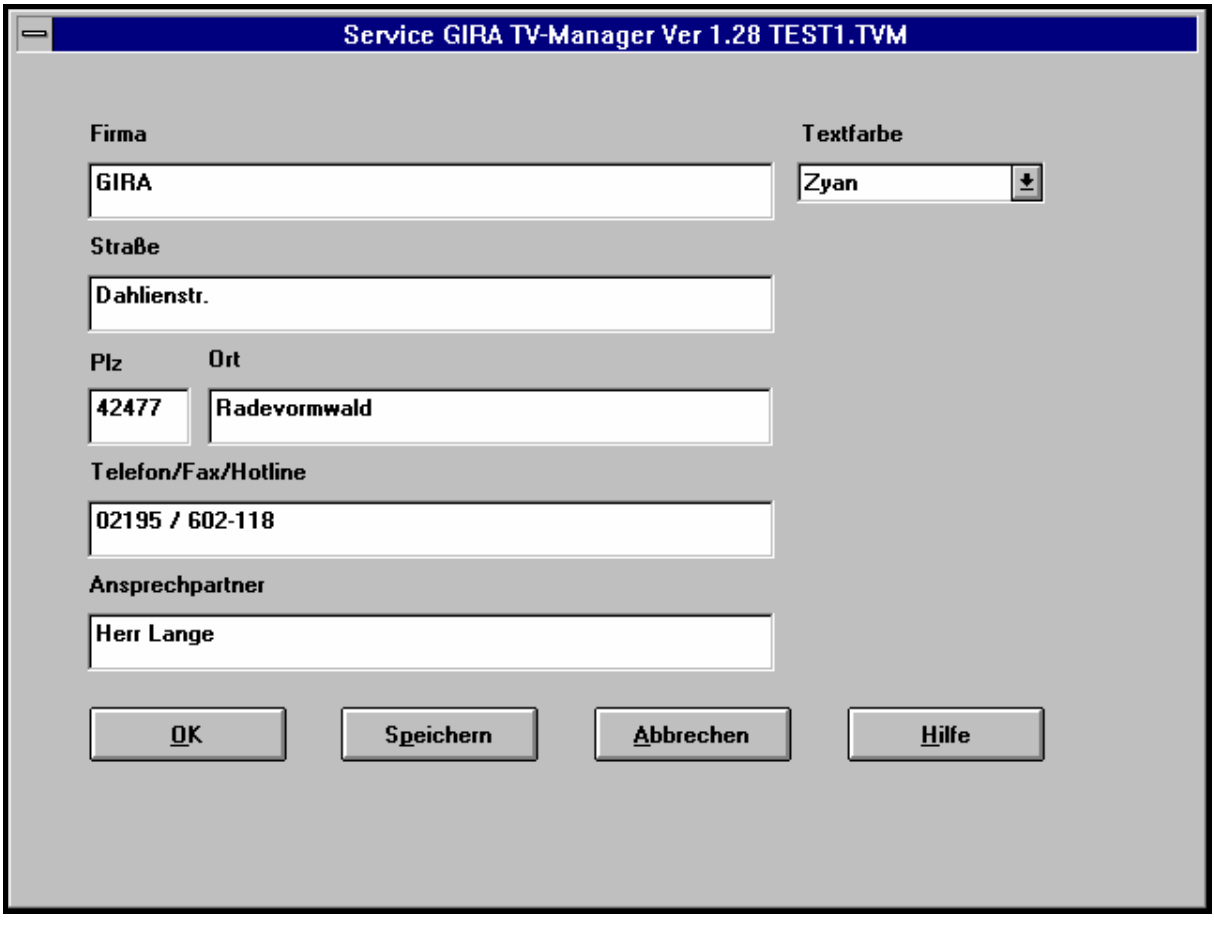

Auf dieser Seite kann die Anschrift des Fachbetriebes oder des Herstellers eingegeben werden. Der spätere Anwender des TV-Managers kann diese Seite mit der Fernbedienung aus der Inhaltssseite 2 aufrufen, und hat so bei Problemen die Anschrift und Telefonnummer seines Dienstleisters zur Hand.

#### **3.2 Laden der Texte in den TV-Manager**

Verbinden Sie den TV-Manager und den PC mittels mitgeliefertem 9 poligen Parametrierkabel. Es muß darauf geachtet werden, daß der 9 polige Stecker mit der Aufschrift TVM in die dafür vorgesehene Parametrierbuchse (16) des TV-Managers gesteckt wird. Beim späteren Betrieb muß das Kabel entfernt werden.

Die andere Seite des Parametrierkabels verbinden Sie mit der Schnittstelle Ihres PC.

Nach Einstecken des Netzsteckers und Einschalten des TV-Managers mit dem Schalter (15) auf der Rückseite leuchten alle 4 LED auf. Dies zeigt an, daß sich der TV-Manager im Parametrier-modus befindet.

Klicken Sie dann im Auswahlfenster die Schaltfläche "Daten an TVM schicken" an. Ihre Daten werden an den TV-Manager übertragen.

Obwohl die Übertragung der Texte vom PC zum TV-Manager und zurück mit einem speziellen Check versehen ist, um einen Datenverlust zu verhindern, ist jedoch eine Störung bei der Übertragung möglich. Sollte dies geschehen, so wird das vom TV-Manager erkannt und durch ein Blinken aller 4 LED's auf der Frontseite angezeigt. Schalten Sie danach das Gerät aus und wieder ein, starten das PC Programm erneut und wiederholen die Übertragung.

#### **3.3 Inbetriebnahme am EIB**

Für die Inbetriebnahme am EIB und am Fernseher vergewissern Sie sich, daß der TV-Manager und Ihr Fernseher ausgeschaltet sind. Verbinden Sie nun Ihren Fernseher über das mitgelieferte Eurokabel ( Scart ) mit dem TV-Manager am Anschluß (14) auf der Rückseite. Der Anschluß am EIB erfolgt über eine serielle Standard Schnittstelle. z.B. GIRA Bestell-Nr. 558 XX und 570 00 (UP Busankopplung) **Achtung!** 

Während des Betriebes am EIB darf das Parametrierkabel am TV-Manager nicht angeschlossen sein.

Beim Einschalten des TV-Managers mit dem Netzschalter (15) auf der Rückseite des Gerätes und angeschlossenem Instabus startet der TV-Manager eine Initialisierung, welche durch das Blinken der LED (4) auf der Frontseite angezeigt wird. Der TV-Manager fragt alle eingegebenen Objekte nach deren Zustand ab. Ist dieser Vorgang beendet, erlischt die LED 4 wieder. Der Betrieb des TV-Managers wird durch die Betriebsanzeige (1) auf der Frontseite angezeigt.Werden die Zustände nicht korrekt auf dem TV-Gerät angezeigt, so müssen diese Aktoren einmal geschaltet werden (Ein / Aus) damit der TV-Manager die aktuellen Zustände übernommen hat.

**Hinweis:** Damit der TV-Manager die aktuellen Zustände der Aktoren erkennen kann, müssen in den Aktoren die Leseflags gesetzt sein.

#### **3.4 Passive Objekte**

Wird in der Parametrierungssoftware das Objekt als passiv ausgewählt, so kann dieses Objekt nicht von der Fernbedienung aus geschaltet werden. Beim Durchblättern der Objekte mit den Tasten ↑ und ↓ der Fernbedienung in einer Textseite werden die passiven Objekte übersprungen.

#### **3.5 Alarmmeldung**

Die unter den Anzeigetextseiten eingetragenen Alarmmeldungen unterscheiden sich wie folgt von der Eingabe eines normalen Objektes.

- 1. Eine Alarmmeldung ist grundsätzlich eine passive Meldung. Sie kann nicht über die Fernbedienung geschaltet werden.
- 2. Beim Auftreten einer Alarmmeldung wird diese ohne Abruf seitens der Fernbedienung auf dem Bildschirm angezeigt. Sie bleibt solange sichtbar, bis sie mit der **ENTER**-Taste der Fernbedienung oder der Taste (6) am TV-Manager quittiert wird.
- 3. Beim Auftreten der Alarmmeldung und vorher am TV-Manager aktivierten Summer (Taste (9) am TV-Manager), ertönt dieser. Der Summer wird mit der Taste (7) am TV-Manager quittiert. Die Alarmmeldung befindet sich aber noch immer angezeigt auf dem Bildschirm. Diese kann nun mit der **ENTER** Taste der Fernbedienung) oder mit dem Quittierungstaster (6) am TV-Manager bestätigt werden.
- 4. Zusätzlich zum aktivierten Summer steht ein Relaiskontakt (11) als Wechsler auf der Rückseite des TV-Managers zur Verfügung. Mit diesem Kontakt können Spannungen von max. 60 Volt = / 0,6 A geschaltet werden. (z.B. externe Klingel, Hupe etc.)

#### **3.6 Service Seite**

Unter der Service Seite trägt z.B. das ausführende Elektrounternehmen seine Adresse mit der Telefonnummer ein, um als Dienstleister dem Kunden zur Verfügung zu stehen.

#### **3.7 Schalten eines aktiven Objektes**

Ausgehend davon, daß der TV-Manager mit dem Schalter (15) auf der Rückseite eingeschaltet wurde und die Betriebsanzeige (1) auf der Frontseite leuchtet, betätigen Sie nun die Taste **Menue** der Fernbedienung. Es erscheint die erste der beiden Inhaltsseiten. Mit der Taste → gelangt man in die zweite Inhaltsseite mit den aufgeführten Oberbegriffen der einzelnen Anzeigetextseiten. Durch Betätigung der Tasten ↑ und ↓ der Fernbedienung kann man sich nun von unten oder oben

durch die Inhaltsseite bewegen, welches mit dem Cursor an der linken Seite des eingeblendeten Textes angezeigt wird.

Ist die gewünschte Anzeigetextseite erreicht, wird sie mit der Taste **ENTER** angewählt. Es erscheint nun die Anzeigetextseite mit maximal 5 Objekten und deren augenblicklichen Zuständen. Mit den Tasten ↑ und ↓ der Fernbedienung kann man wiederum von oben oder unten zu dem gewünschten Objekt gelangen. Voraussetzung ist, daß mindestens eines der Objekte auf dieser Seite als aktiv bei der Parametrierung definiert wurde.

Ist das gewünschte Objekt mit dem Cursor erreicht kann mit den Tasten **EIN** und **AUS** nun der Zustand auf dem Bildschirm verändert werden, welches gleichzeitig als Telegramm auf den Instabus ausgegeben wird.

#### **Hinweis!**

Sollte sich auf der Anzeigetextseite ein passives oder ein Alarm-Objekt befinden, springt der Cursor über dieses Objekt hinweg, es kann nicht angewählt werden, Zustandswechsel werden jedoch angezeigt.

Mit der Taste **MENUE** der Fernbedienung löschen Sie die Anzeige auf dem Bildschirm, und gelangen in die Inhaltsseite 1 zurück. Mit der Taste ← löschen Sie die komplette Anzeige auf dem Bildschirm.

#### **3.8 Nichtflüchtiger EEPROM Speicher**

Die unter der Parametrierungssoftware einzugebenden Texte, Gruppenadressen und andere Attribute werden in einem nichtflüchtigen Speicher ( EEPROM ) hinterlegt. Somit sind diese auch bei einem Spannungsausfall des Gerätes gesichert.

## **3.9 Auslesen des TV-Managers**

Zur Sicherung der aktuellen Daten des TV-Managers können Sie diese aus dem Gerät ausgelesen. Hierzu klicken Sie im Auswahlfenster auf die Schaltfläche "Daten vom TVM lesen". Ihre Daten werden aus dem TV-Manager in die Parametrierungs-Software zurückgelesen. Hier können Sie diese dann als Datei z.B. auf eine Diskette speichern.

#### **4.0 Technische Daten**

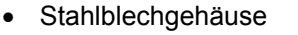

- Farbe RAL 9005 schwarz Strukturlack
	- Gewicht ca. 3,2 kg
- Anschluß TV Der Anschluß an den Fernseher erfolgt über das mitgelieferte
- Anschluß EIB Der Anschluß an den EIB erfolgt über das mitgelieferte
- Anschluß Der Anschluß an den PC zur Parametrierung erfolgt über
- 
- 
- 
- Schaltkontakt Kontaktart: Wechsler Schaltspannung: max. 60 V/DC, 1 A Grenzdauerstrom: max. 0,6 A Schaltleistung: max. 30 W / 60 VA

• Anschluß Netz Der Anschluß erfolgt über ein fest angeschlossenes Anschlußkabel mit Schukostecker an das 230 Volt Netz. • Umgebungstemperatur +5 Grad C bis + 40 Grad C • Leistungsaufnahme max. ca. 3 Watt

**Scartkabel** 

 $360 \times 250 \times 40$  mm

 Datenkabel an eine serielle Schnittstelle. Z.B.Gira Bestell-Nr. 558 xx und 570 00

das mitgelieferte Parametrierkabel.

#### **Gewährleistung**

Wir leisten Gewähr im Rahmen der gesetzlichen Bestimmungen.

#### **Bitte schicken Sie das Gerät portofrei mit einer Fehlerbeschreibung an unsere zentrale Kundendienststelle.**

Gira Giersiepen GmbH & Co. KG **Service Center**  Dahlienstrasse 12 D-42477 Radevormwald

Das CE-Zeichen ist ein Freiverkehrszeichen, das sich ausschließlich an die Behörde wendet und keine Zusicherung von Eigenschaften beinhaltet.

Gira Giersiepen GmbH & Co. KG Postfach 1220 42461 Radevormwald

Telefon: 02195 / 602 - 0 Telefax: 02195 / 602 - 339 Internet: www.gira.de